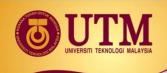

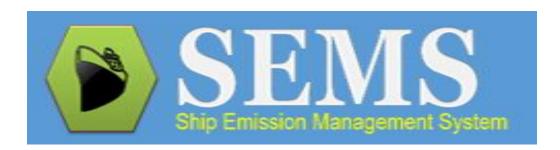

## **Tutorial on Ship Emission Data Entry**

Revised: 14th December 2017

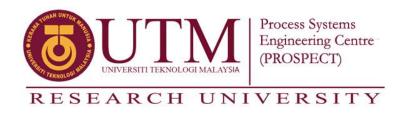

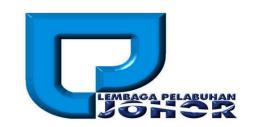

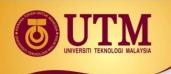

#### TABLE OF CONTENT

## **Creating Ship Emissions Record**

- Create New Record
- Insert Basic Information
- Viewing Ship Details
- Viewing List of Ships Pages
- Viewing and Editing Machinery Information
- Inserting Activity-Related Data-Part 1
- Inserting Activity-Related Data-Part 2
- Inserting Activity-Related Data-Part 3
- Viewing Emission Results

## **Tutorial**

- Sample-Data Entry-Part 1
- Sample-Data Entry-Part 2
- Sample-Information Key In-Step 1
- Sample-Information Key In-Step 2
- Sample-Information Key In-Step 3
- Sample-Information Key In-Step 4

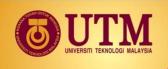

# **Creating Ship Emissions Record**

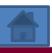

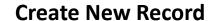

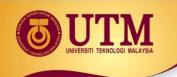

• Select "DATA ENTRY" module. Then, select "CREATE NEW RECORD" button to insert data-entry for the ship(s).

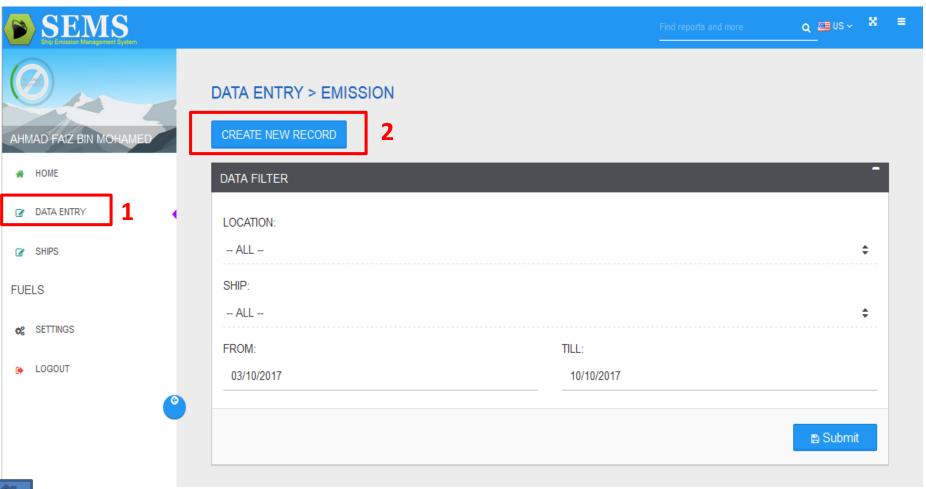

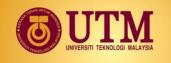

#### **Insert Basic Information**

Next, select the information of: 1) "**Date**", 2) "**Location**", 3) "**Ship**". Once selected, the "**Call Sign**" and the "**Ship Type**" will be generated automatically.

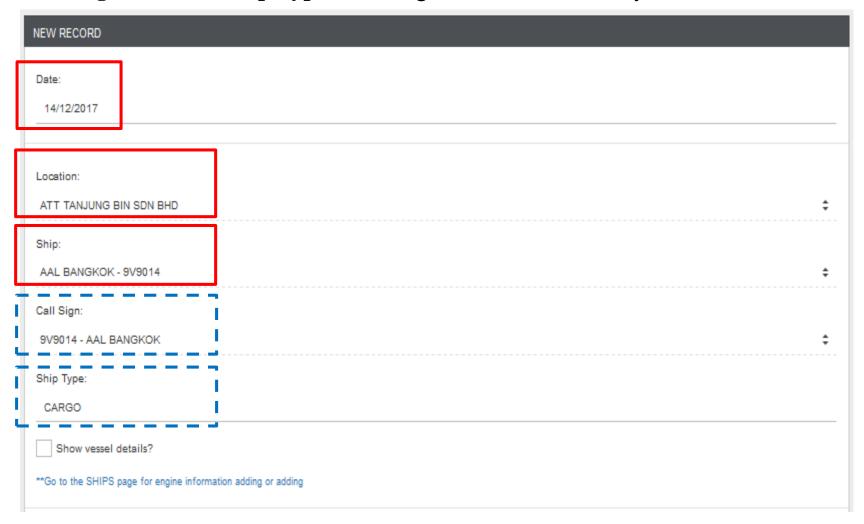

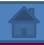

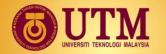

#### **Viewing Ship Details**

✓ Show vessel details?

Go to the SHIPS page for engine information adding or adding

Main Engine Specifications @

Total Installed Engine Power:

- Agents can click the "Show vessel details?" to view the selected ship information (default).
- Agents can also edit the information of the ships by clicking the "\*\*Go to the SHIPs page for engine information adding or editing".

| Machinery Overview ♥      |          |  |  |
|---------------------------|----------|--|--|
| MAXIMUM SPEED (KNOTS):    | 16.00    |  |  |
| SERVICE SPEED (KNOTS):    | 12.00    |  |  |
| TOP ENGINE (RPM):         | 0.00     |  |  |
| DEADWEIGHT (T):           | 18703.00 |  |  |
| TEU (for container only): | 0.00     |  |  |

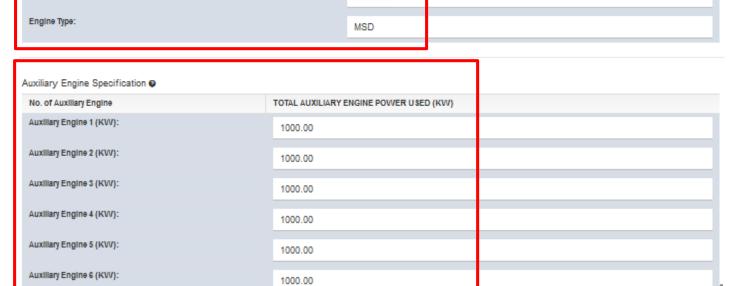

8730.00

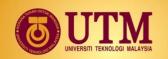

- In this page, agents can view and select the relevant ship name and information by clicking its corresponding "Machinery & Engine Info"
- If the default ship information is not match with the current operating information,
   PLEASE CONTACT ADMIN to make the necessarily changes.

#### **Viewing List of Ships Pages**

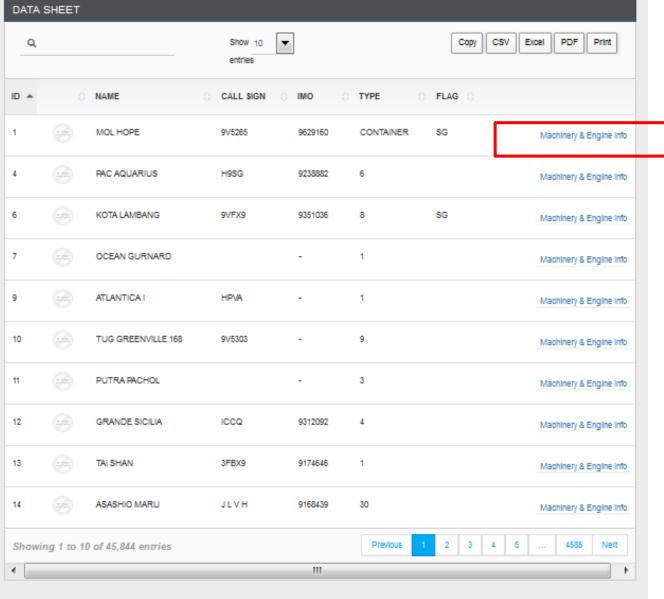

<sup>\*\*</sup>Please contact Administrator for ship information adding or editing.

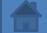

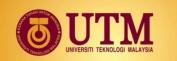

## **Viewing and Editing Machinery Information**

• Agents can view and edit ship information of: Speed, Weight, Main and Auxiliary engines power. Once finish editing, please click "**Submit**"

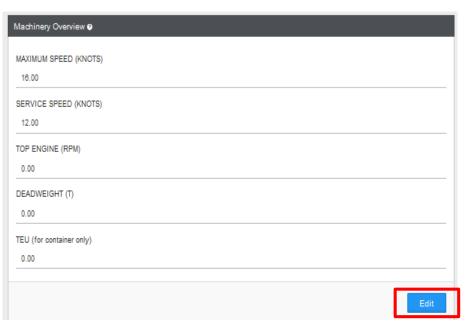

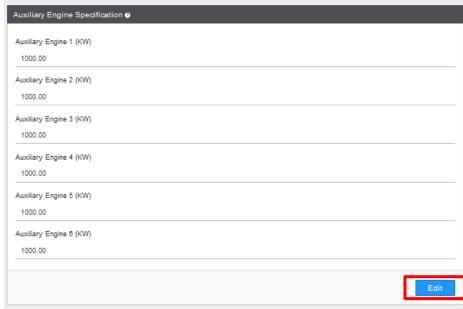

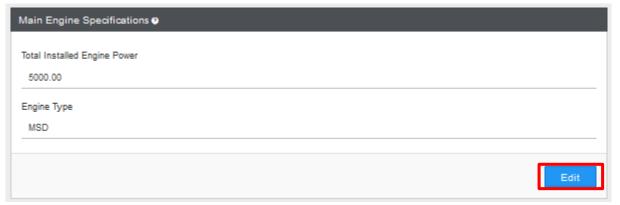

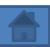

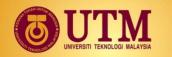

#### **Inserting Activity-Related Data-Part 1**

- At the lower section of the "ENTRY DATA", click the "ADD ENGINE ANCHORAGE" to select any engines (main, auxiliary and boiler engine) that are operating at <u>anchorage</u> mode. Same goes for <u>berthing</u>, <u>at wharf</u> and <u>un-berthing</u> modes.
- Finally click "Submit"

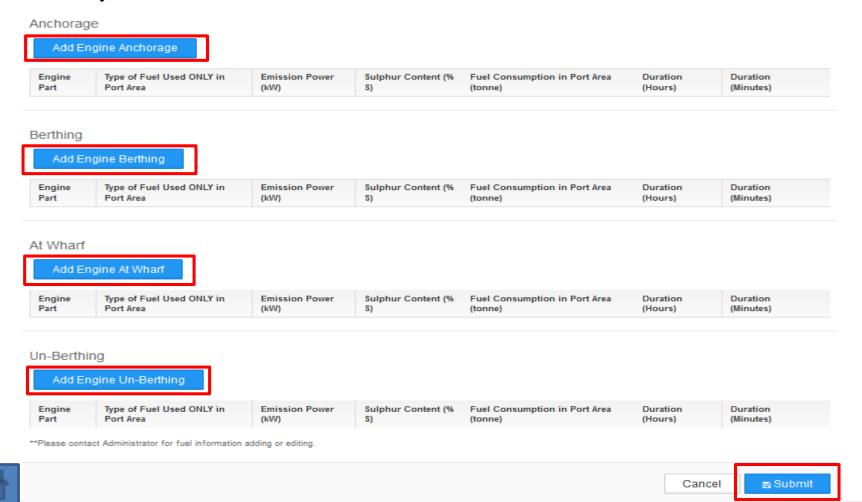

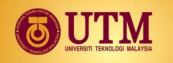

#### **Inserting Activity-Related Data-Part 2**

- \*Noted that each "ADD ENGINE MODE" can be inserted more than once
- In another words, multiple data-entry of the operating engine parts at each activity modes (anchorage, berthing, at wharf, and un-berthing) can be inserted by clicking the ""ADD ENGINE MODE" button.

#### Berthing

#### Add Engine Berthing

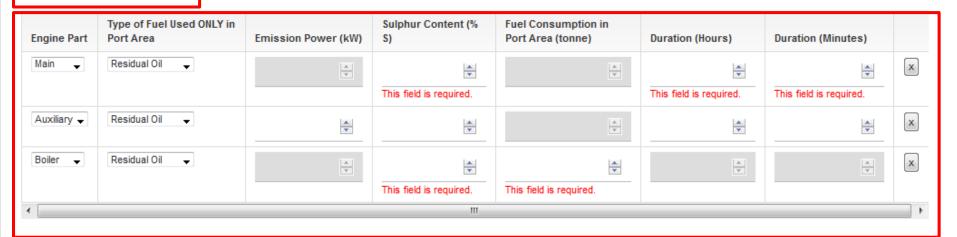

#### Users are required to insert the <u>information</u> of:

- 1) type of engine (boiler engine, auxiliary engine, main engine),
- 2) Power used (for auxiliary only),
- 3) Sulphur content (boiler engine, auxiliary engine, main engine),
- 4) Fuel consumption (for boiler only),
- 5) duration used on the selected activity mode (for auxiliary and main engine only).

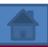

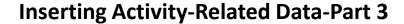

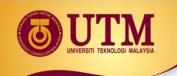

- Existing available type of fuels in the database are :
  - 1) Residual Oil (RO),
  - 2) Marine Diesel Oil (MDO), and
  - 3) Marine Gas Oil (MGO).
- Agents cannot edit or add new fuels. If the ships are using fuels other than these 3 type of fuels (RO, MDO and MGO), such as biofuel, **PLEASE CONTACT ADMIN**.
- To sum up, apart from unable to edit/add information regarding fuels, agents also cannot edit/add information regarding (new) ship machinery details. Agents can only edit information regarding (existing) ship machinery.

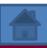

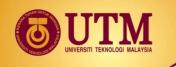

#### **Viewing Emission Results**

- Once the record has been created, agents can view their own created ship emission records.
- The most important input to view own ship emission is the **DATE**.
- Once the **DATE** has been inserted, agents can click the "**View**" icon.

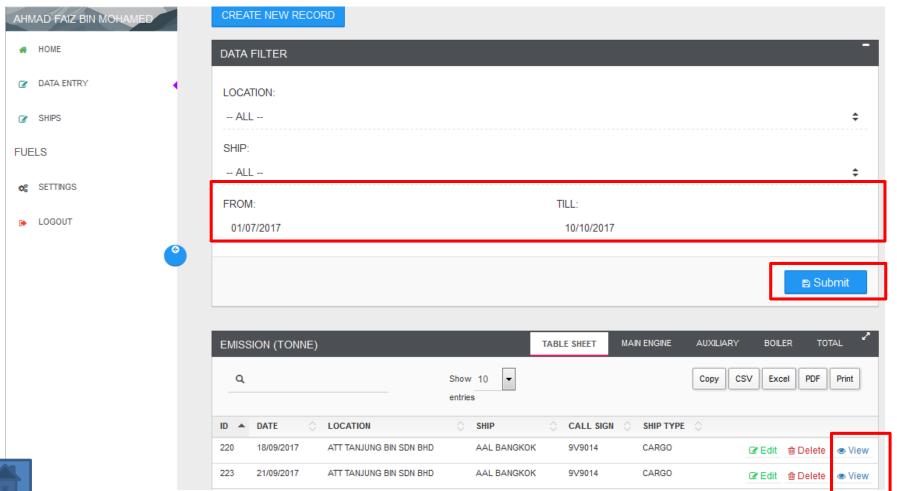

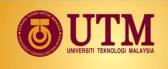

## **Tutorial**

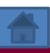

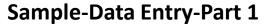

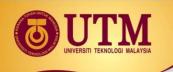

• Date: 19/11/2017 (any date)

• Location: JOHOR PORT

• Ship: **CAPE MAGNUS** 

• Ship Main Engine Installed Power: 21770 kW (CAPE MAGNUS default engine install power)

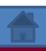

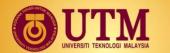

## Sample-Data Entry-Part 2

|   | Berthing         |                                     |                 |     |                                       |                    |                      |
|---|------------------|-------------------------------------|-----------------|-----|---------------------------------------|--------------------|----------------------|
|   | Engine Part      | Type of Fuel Used ONLY in Port Area | Power Used (kW) | •   | Fuel Consumption in Port Area (tonne) | Duration (hour)    | Duration (minute)    |
|   | Main Engine      | Residual Oil                        | -               | 3.3 | -                                     | 2                  | 0                    |
|   | Auxiliary Engine | Residual Oil                        | 600             | 3.3 | -                                     | 2                  | 0                    |
|   | Boiler Engine    | Residual Oil                        | -               | 3.3 | 1.1                                   | -                  | -                    |
|   | At Wharf         |                                     |                 |     |                                       |                    |                      |
|   | Engine Part      | Type of Fuel Used ONLY in Port Area | Power Used (kW) | *   | Fuel Consumption in Port Area (tonne) | Duration<br>(hour) | Duration<br>(minute) |
|   | Auxiliary Engine | Residual Oil                        | 700             | 3.3 | -                                     | 29                 | 0                    |
|   | Boiler Engine    | Residual Oil                        | -               | 3.3 | 3.9                                   | -                  | -                    |
|   | Un-Berthing      |                                     |                 |     |                                       |                    |                      |
|   | Engine Part      | Type of Fuel Used ONLY in Port Area | Power Used (kW) | •   | Fuel Consumption in Port Area (tonne) | Duration (hour)    | Duration<br>(minute) |
|   | Main Engine      | Residual Oil                        | -               | 3.3 | -                                     | 2                  | 0                    |
| A | Auxiliary Engine | Residual Oil                        | 600             | 3.3 | -                                     | 2                  | 0                    |
|   | Boiler Engine    | Residual Oil                        | -               | 3.3 | 2.7                                   | -                  | -                    |

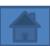

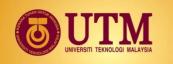

### Sample-Information Key In-Step 1

#### Follow the steps to insert basic ship and location information.

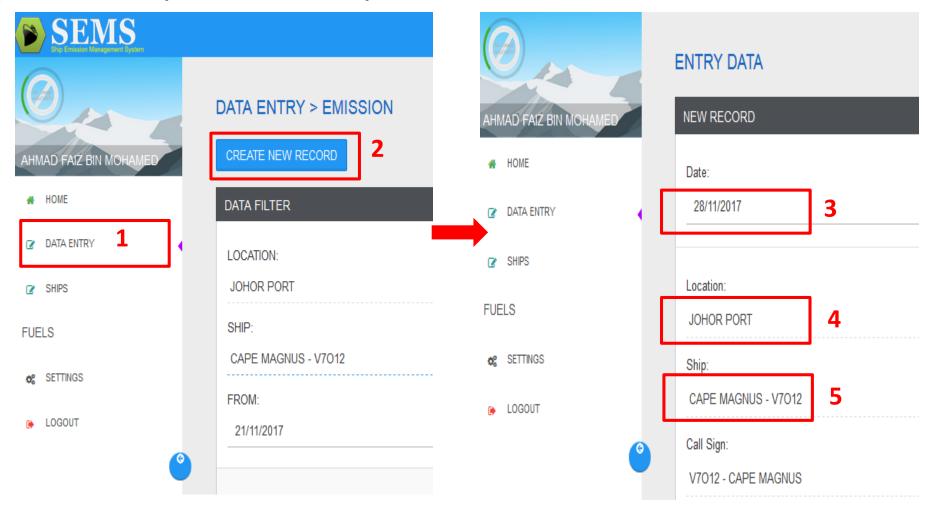

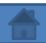

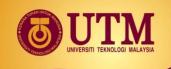

Follow the steps to insert the engines information at berthing mode.

- 1. Click "Add Engine Berthing" 3 times to insert 3 different engine type (main, auxiliary and boiler engines).
- 2-8. Insert the engine information according the information at slide page 12.

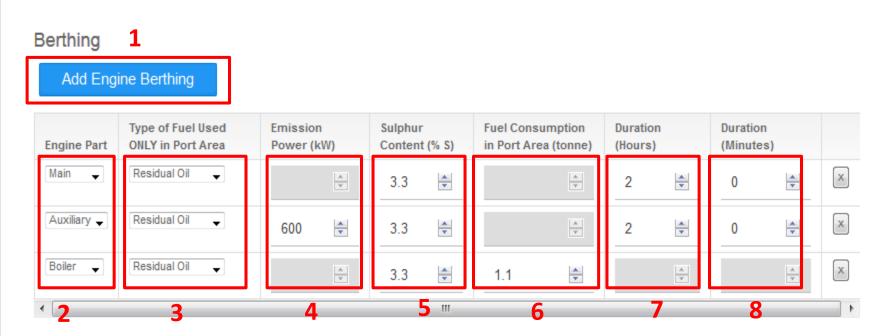

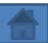

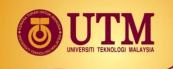

Follow the steps to insert the engines information at berthing mode.

- 1. Click "Add-Engine-At Wharf" 2 times to insert 2 different engine type (auxiliary and boiler engines).
- 2-8. Insert the engine information according the information at slide page 12.

At Wharf 1

Add Engine At Wharf

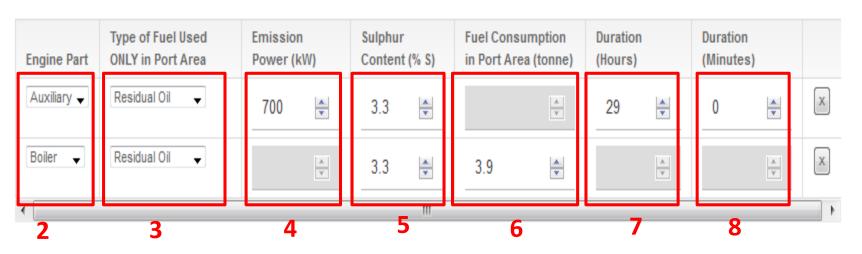

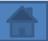

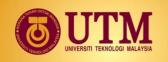

Follow the steps to insert the engines information at berthing mode.

- 1. Click "Add Engine Un-Berthing" 3 times to insert 3 different engine type (main, auxiliary and boiler engines).
- 2-8. Insert the engine information according the information at slide page 12.

Lastly, click "Submit" to create the ship emissions record. Then, to view the created records, please refer to page 8.

Un-Berthing 1

## Add Engine Un-Berthing

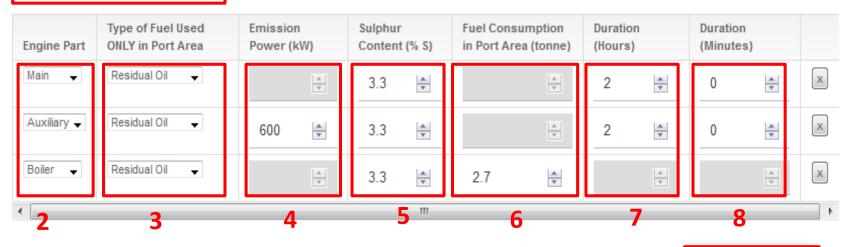

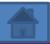